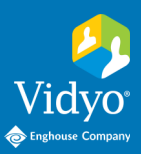

# **For** Vidyo Connect<sup>™</sup> for Meeting Organizers

**Required:** Computer, camera, microphone, speakers, and an internet connection. **Recommended:** A wired network connection and an external audio device like a headset. **First-time users:**  $\Box$  **DOWNLOAD** VidyoConnect from your organization's portal URL.

### GET READY

- 1. Enter your portal URL ([domain.vidyocloud.com\)](domain.vidyocloud.com). Click **Continue** and enter your username and password.
- 2. If prompted, read and accept Vidyo's **User Terms & Conditions** and **Privacy Policy**.
- 3. Access settings and account information from the top right of the screen:

ዋነ

**General** Select language

 Enable/disable auto-answer, autolaunch, and notifications

**Integrations**

Enable/disable integrations

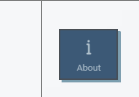

凿

Ð

m

### **About**

**Audio/Video**

**a**

**b**

View VidyoConnect version

Select microphone, camera, and speaker

### Enable/disable remote camera control • Sign out of VidyoConnect

**Help** Generate logs to assist with

**Account** View account information

### GET SET

#### **Meetings**

**People**

- a. Click the + to schedule a Vidyo meeting
- b. Join Vidyo meetings (Calendar integration required)**\***

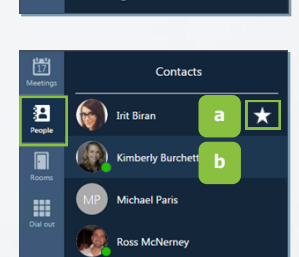

Today's Me

Vidyo-Enabled Me **Meeting Host** 

**Vidyo-Enabled Meeti** 

**Meeting Host** 

#### **Rooms**

- a. Click the + to create rooms. (Delete to add more)**\*\***
- b. Click your rooms to:
	- Schedule & join
	- Adjust settings, and create access codes and moderator PINs

**Dial out\*\*** (Connect with non-Vidyo conference systems):

- a. Enter the IP/SIP address of the conference system
- b. Click the **Call** button

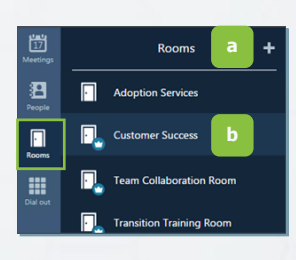

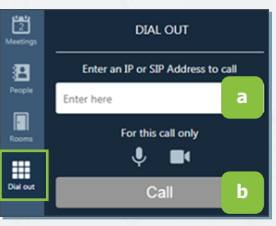

## GO!

a. Build a contact list

 Place **Direct Calls Schedule** meetings

b. Click a contact's name to:

Access contact information

#### **Join via Integrated Calendar:\***

- 1. Select the desired meeting
- 2. Adjust devices and click **Join**

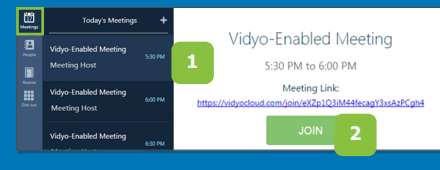

#### **Join via your Calendar:**

1. Log into VidyoConnect

2. Click the room link

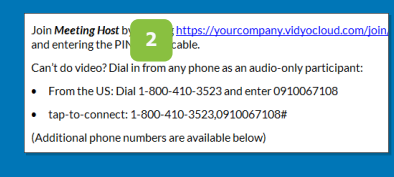

#### **Join via a Room:**

- 1. Select the appropriate room
- 2. Adjust devices and click **Join**

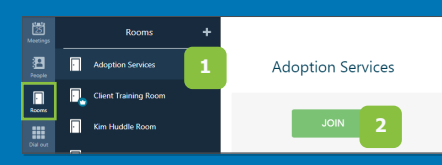

**\*Available for Exchange or Google calendar clients | \*\* Not available for all VidyoConnect deployments**

# For Meeting Organizers

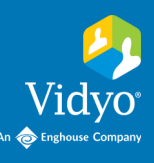

### **MEET**

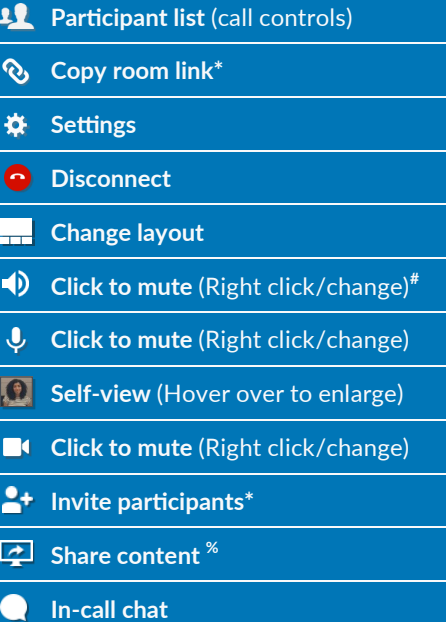

- \* Meeting organizer/host access only
- # Right click is not supported on Firefox
- % Plugin required on Chrome

7. Access meeting moderation**\***

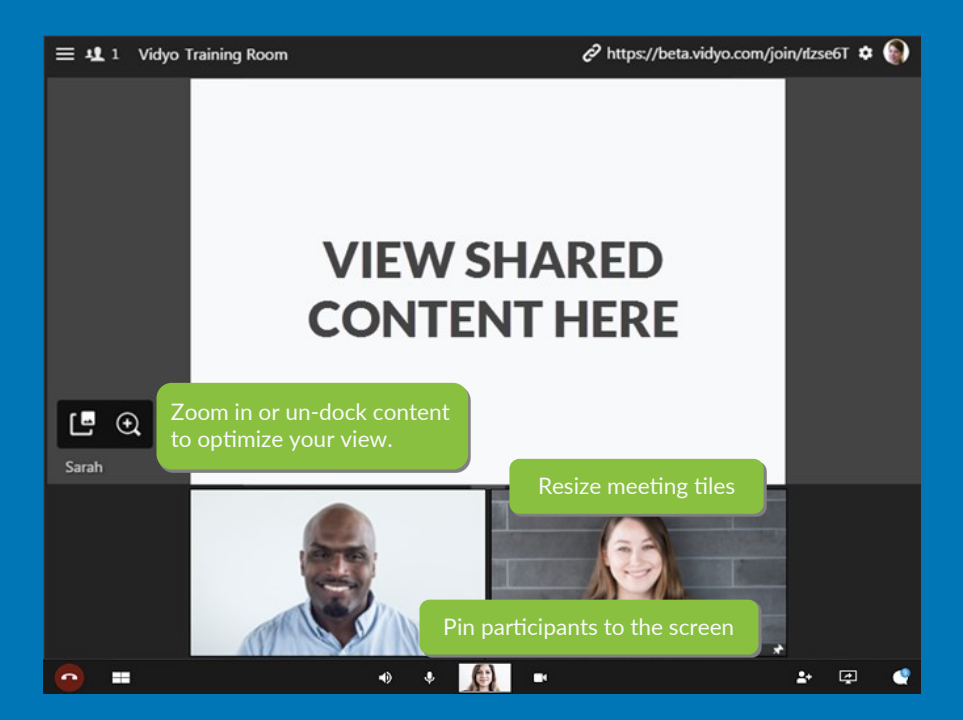

**Remote Camera Control:** Participants with remote camera control enabled will display an icon on their name and image.

- 1. Click the icon
- 2. Controls appear (move the panel based on preference)
- 3. Use the arrows move the camera
- 4. Use the -/+ to zoom in and out

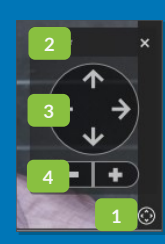

### MANAGE

Access **Meeting Controls** from the top left of the window.

If you have a **Moderator PIN,** enter it at Switch to moderato the bottom of the window for full access. *\*Room Owner: Create a moderator PIN from the rooms tab.* 1. View participant list Conference 2. View participant device status. B. Mute participant mic & camera.**\***  $\blacksquare$ **2** 3. Access remote camera control for **III** eligible participants م<br>" 4. Pin participants to window. **3** Disconnect participant.**\*** ⋒ Sara Pa 5. Initiate call recording**\*** 6. Send invite to the current call**\***

Maggie Winters **4 7 6** ate call Additional **Meeting Moderation Controls** open on a movable window within VidyoConnect.**\***

Moderate call

Mute all microphones

**C** Turn off all cameras

Open in browser

<sup>1</sup> Disconnect all participa

- 1. Soft mute all microphones
- 2. Soft mute all cameras
- 3. Disconnect participants
- 4. Additional controls:
	- Lock & unlock the meeting room
	- Hard mute participant microphones & cameras
	- Access call recordings
	- **\* Meeting organizer/host or designated moderator (with moderator code) access only**

The VIDYO logo is a registered trademark of Vdyo, Inc. in the U.S. Patent and Trademark Office and nother jurisdictions. VIDYO, the Vidyo oube icon, the Vidyo Partner Logos and names of Vidyo Inc.'s products and offerings

**1**

**3 4**